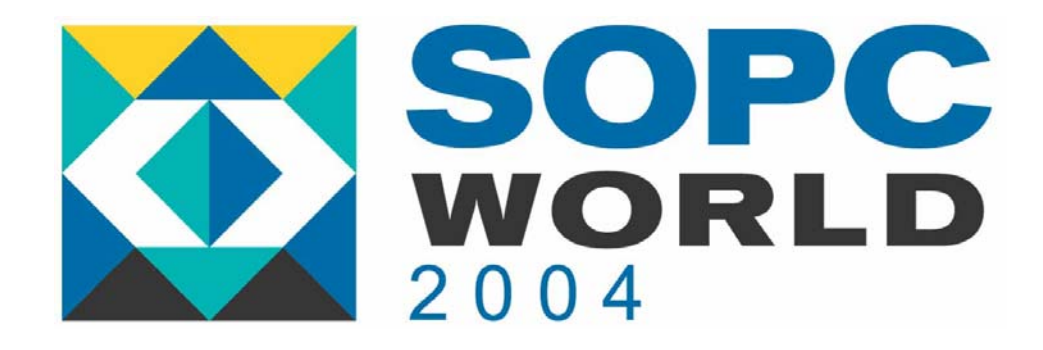

# **Using the RTL Viewer Using the RTL Viewer in the Quartus II in the Quartus II Software Software**

*MJL MJL H.M KimH.M Kim*

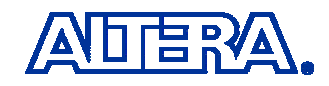

**© 2002 © 2004 Altera Corporation**

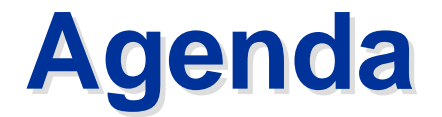

What is the RTL Viewer and Why Use It?

Feature Overview & User Interface Details

Technology Map Viewer

Enhancements & References

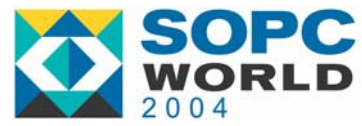

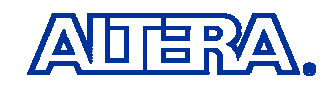

## **What Is the RTL Viewer? What Is the RTL Viewer?**

- A Graphical Representation of the Register Transfer Level (RTL) Design
- A Viewer that Allows You to Analyze How Design Was Interpreted by the Quartus II Software
- **Introduced Due to Popular Demand**
- Similar to Viewer in EDA Synthesis Tools (Synplicity, Mentor Graphics) and ASIC Debug Tools (Debussy)

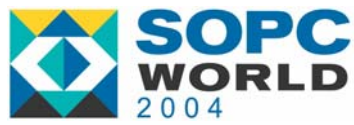

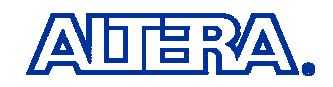

### **User Interface User Interface**

#### **RTL Viewer Toolbar**

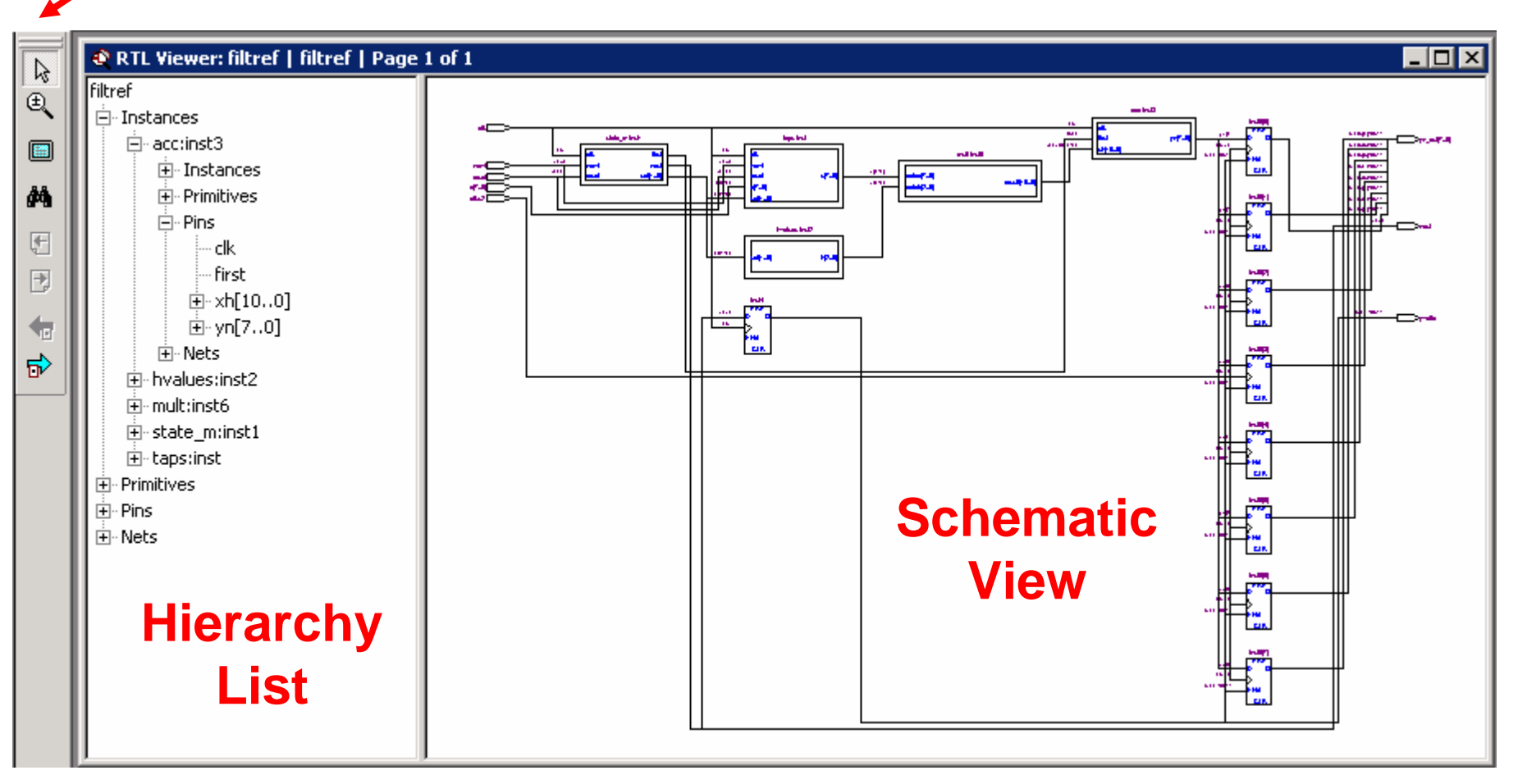

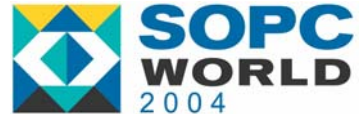

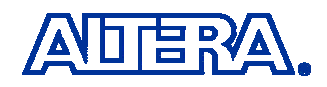

# **Why Use the RTL Viewer? Why Use the RTL Viewer?**

- View Your Initial Synthesis Results to Determine Whether You Have Implemented Desired Logic
- Do a Visual Check of Your Design Before Performing a Simulation
- Trace Through Initial Synthesis Netlist to Analyze Source of Problems Found During Verification
- Locate the Source Of a Particular Signal When Debugging Design
- Locate Nodes of Interest in VQM/EDIF Netlist When Making Assignments to Optimize Design

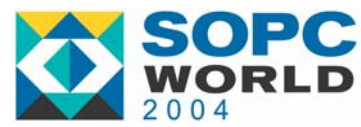

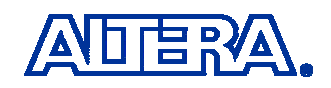

### **What Can Be Viewed? What Can Be Viewed?**

■ Quartus II Results After Analysis & Elaboration

- Before Quartus II Synthesis Optimizations, Before Any Netlist Optimizations, Before Fitter
- Source V, VHD, TDF, BDF, GDF
	- View Blocks such as AND Gates, MUX's, Adders, and **Registers**
- Third-party VQM, EDIF
	- View ATOMs in Netlist such as Logic Cells

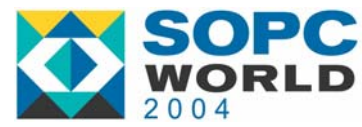

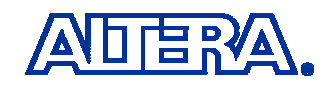

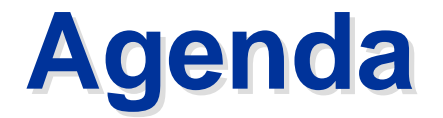

What is the RTL Viewer and Why Use It?

Feature Overview & User Interface Details

Technology Map Viewer

Enhancements & References

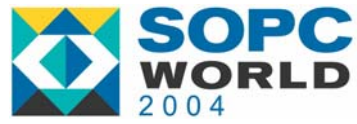

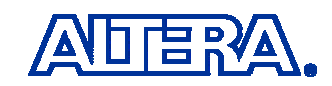

# **Launching RTL Viewer Launching RTL Viewer**

■ Analyze & Elaborate Design

- Or Any Compilation Flow that Includes Elaboration
- Choose **RTL Viewer** (**Tools** menu)

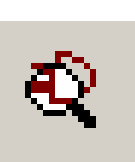

- **First Time You Open RTL Viewer After Analysis** & Elaboration or Compilation, RTL Preprocessor Starts Automatically
	- Once Only Per Analysis & Elaboration/Compilation

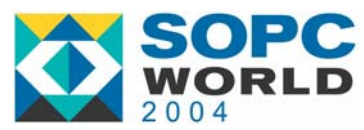

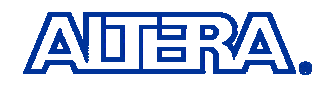

# **Highlighting/Selecting in Highlighting/Selecting in Schematic View**

#### ■ Enable Selection Tool from RTL Viewer Toolbar

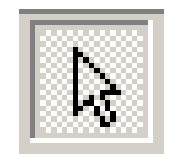

■ Click to Select (Use Shift for Multiple Items)

- Highlight Node or Port
- Highlight All Connected Nets for Wire or Bus
- Selecting Item in Schematic View Also Expands Hierarchy List to Show Selected Item

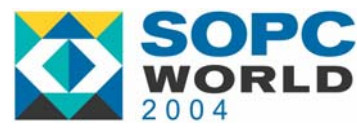

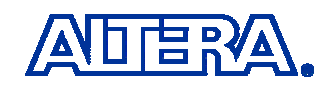

# **Zooming in Schematic View Zooming in Schematic View**

■ Enable Zoom Tool from RTL Viewer Toolbar

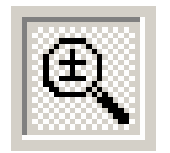

■ Click to Zoom In, Left-Click to Zoom Out

- Keyboard Shortcuts: Ctrl+Space to Zoom In, Ctrl+Shift+Space to Zoom Out
- Toggle Between Zoom Tool and Selection Tool Using the Icons
	- − You Can't Select Nodes If the Zoom Tool Is Enabled!

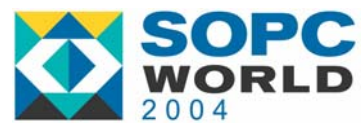

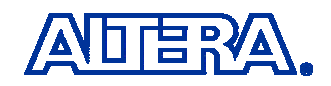

# **Traversing Design Hierarchy**

- Navigate in Hierarchy List, or Use Schematic View to Traverse Hierarchy
- With Selection Tool, Mouse Cursor Changes Over Areas of Schematic to Indicate You Can:
	- Double-Click to Go Down in Hierarchy or Right-Click and Select **Hierarchy Down**
		- Opens Lower-Level Schematic
	- Double-Click to Go Up in Hierarchy or Right-Click and Select or **Hierarchy Up**

• Returns to Higher-Level Schematic

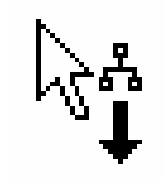

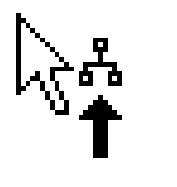

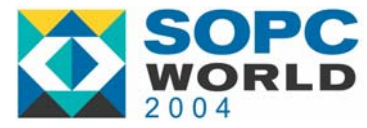

# **Page Partitioning Page Partitioning**

- For Large Designs, Netlist Partitioned Into Multiple Pages in Schematic View
- Control How Much of Design on Each Page Under **Display Settings** on **RTL Viewer** Tab of **Options** Dialog Box (**Tools** Menu)
	- **Nodes Per Page** Specifies Number of Nodes Per Partitioned Page, Default =  $50$ , Range = 1 to 1000
	- **Ports Per Page** Specifies Number of Ports (or Pins) Per Page, Default =  $1000$ , Range = 1 to 2000

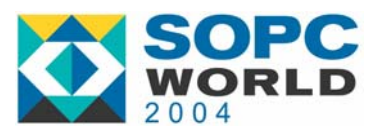

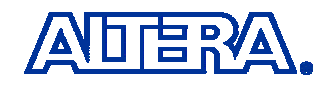

# **Page Partitioning Page Partitioning**

#### ■ Title Bar for RTL Viewer Window Indicates Page **<sup>&</sup>lt;***Current Page Number***> of <***Total Number Of Pages* **>** for Current Display

- − Shown on Title Bar for Quartus II Software When RTL Viewer Window Is Maximized
- **Example:**

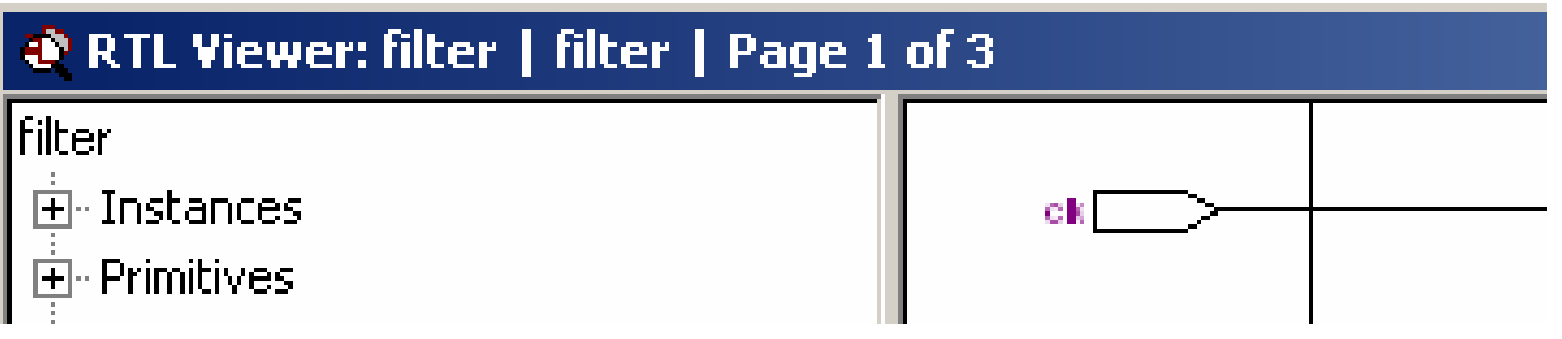

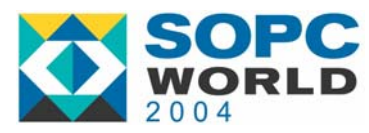

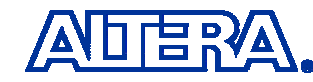

# **Moving Between Pages Moving Between Pages**

- Move to Another Schematic Page with **Previous Page** /**Next Page** (**View** Menu or RTL Viewer Toolbar)
- Go to Particular Page of Schematic with Go To (**Edit** Menu, or Right-Click In Schematic and Choose **Go To,** then Select Page Number)
- Go Back to Previous Page View with **Back**, Return to that Page with **Forward**  (**View** Menu or RTL Viewer Toolbar)

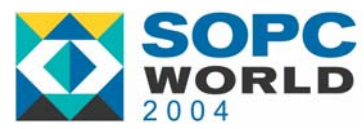

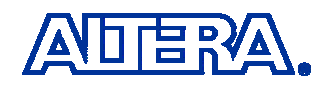

# **Following Nets Between Pages Following Nets Between Pages**

- Input and Output Connectors Used to Represent Nodes that Connect Between Pages
- Right-Click for Menu to Trace Net in Hierarchy
	- Select Desired Net to Highlight It In Red First
	- − **Related** Commands Open Pages with Other Nets Fed by/Feeding Same Source/Destination

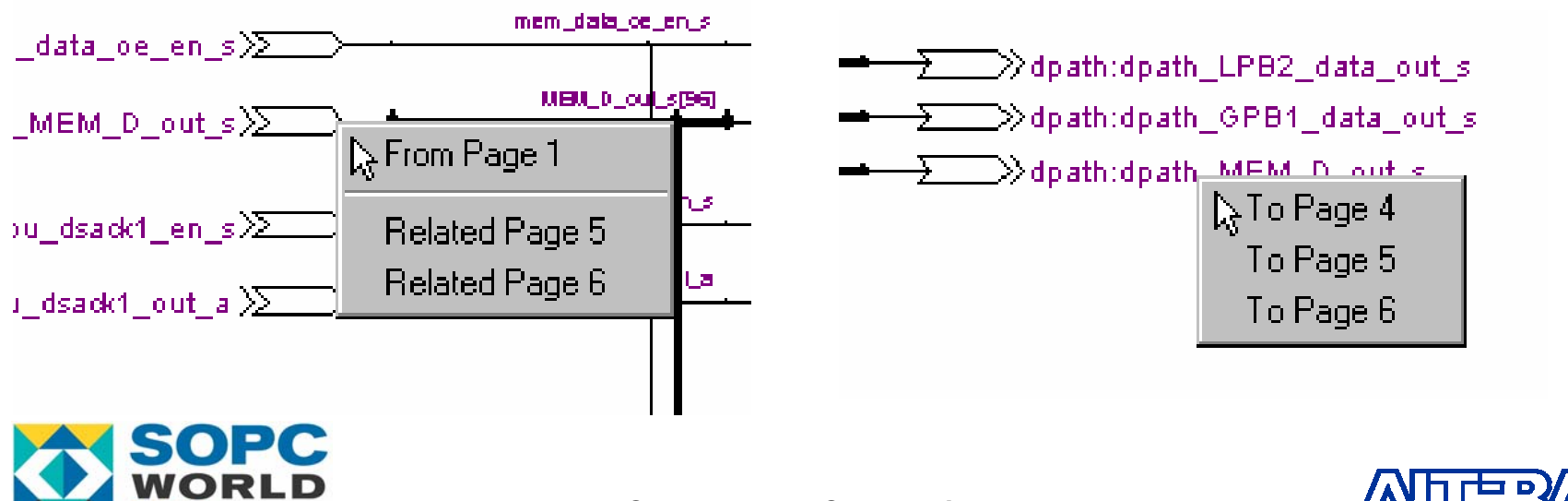

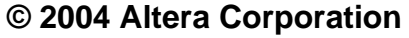

### **Go To Net Driver Go To Net Driver**

- To Locate Source Of a Net, Select The Net, Right-click and Choose **Go To Net Driver**
	- Opens Correct Page Of Schematic (If Needed), Adjusts Focus of Page So You Can See Net Source
- Applies Only to Nodes In the Same Netlist **Hierarchy**

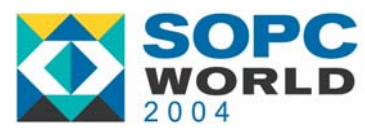

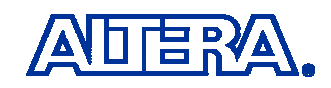

# **Filtering Filtering**

- **Filter Out Nodes and Nets to View Only Logic** Path(s) Related to Particular Node(s)
- Select Nodes or Ports You Want to See, Choose **Filter**, Choose Appropriate Command
- Applies Only to Nodes In Same Netlist Hierarchy
- **If You Click Item In Hierarchy List, Schematic** View Displays Unfiltered View of Appropriate Hierarchy Level
	- Can Not Use Hierarchy List to Select Items or Navigate In a Filtered Netlist

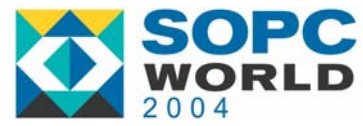

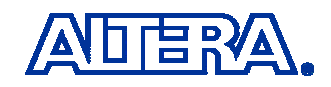

# **Filter Options Filter Options**

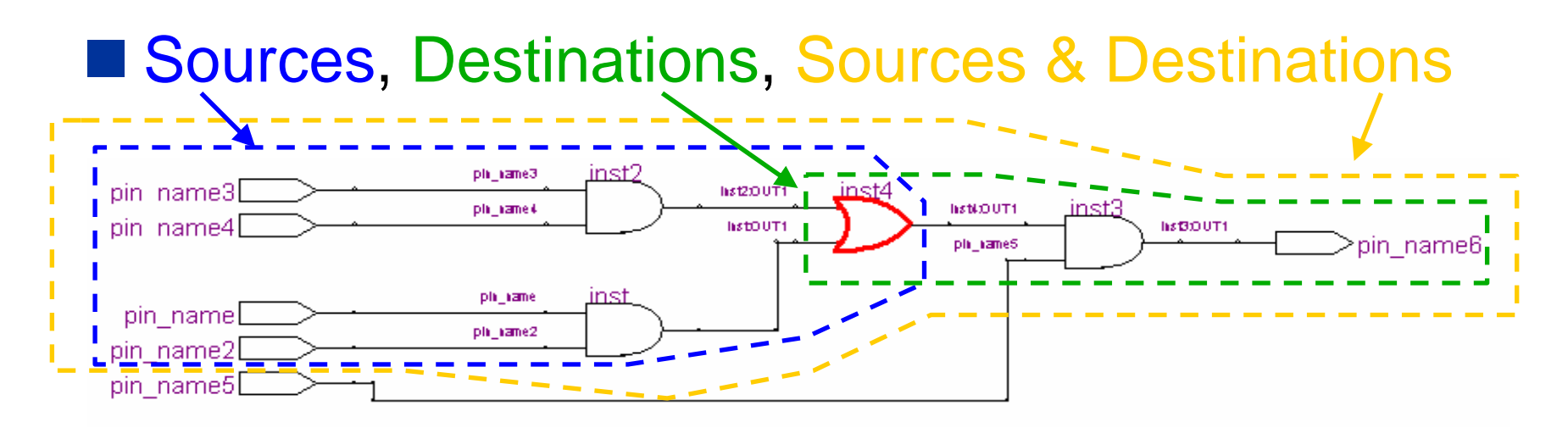

#### ■ Between Selected Nodes

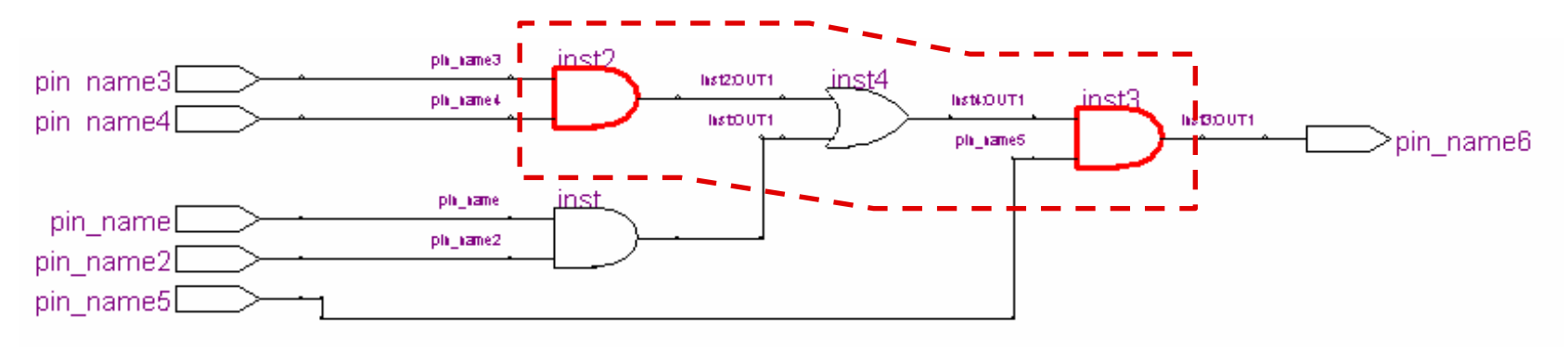

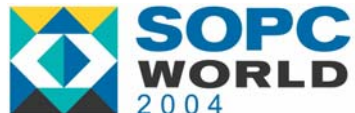

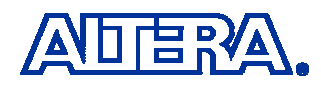

#### **Filtering Stops Tracing Through Filtering Stops Tracing Through Netlist When It Reaches…** ■ A Port of Current Hierarchy

- A Specified Number of Levels/Schematic Elements (10 by Default)
	- Specify **Number Of Filtering Levels**, Range 1 to 100, Under **Filtering Settings** in **Options** Dialog Box (Tools Menu), **RTL Viewer** Tab
- A Register In the Current Hierarchy Level (Optional, On By Default)
	- Turn **Stop Filtering at Register** Option On or Off Under **Filtering Settings** in **Options** Dialog Box (Tools Menu), **RTL Viewer** Tab

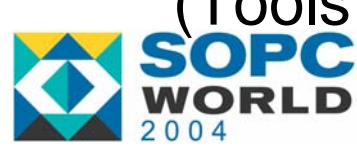

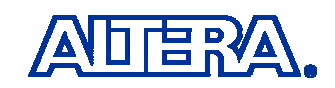

# **Probing to Source Design File Probing to Source Design File**

#### ■ Right-Click Node In Schematic and Choose **Locate In Design File**

- Opens Source Design File In Another Window
	- Return to RTL Viewer by Closing Window
- Highlights Definition of Node In Text Editor or Block Design File Editor

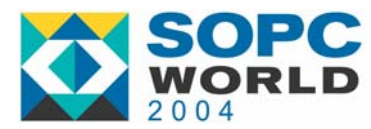

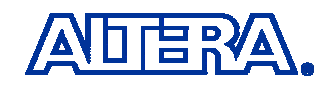

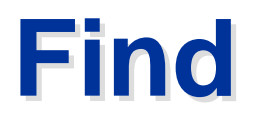

- Select Find (View Menu), Click Find Icon In RTL Viewer Toolbar, or Right-Click In Schematic View and Choose **Find**
- Find Dialog Box Is Standard Search Used Throughout Quartus II
- For Search Direction, Up Searches from Current Hierarchy to Upper (Parent) Hierarchies, **Down**  Searches From Current Hierarchy to Lower (Children) Hierarchies

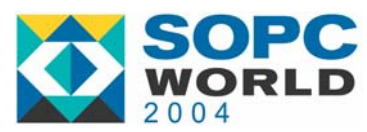

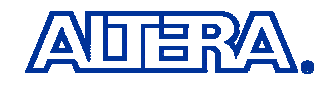

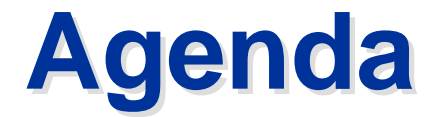

What is the RTL Viewer and Why Use It?

Feature Overview & User Interface Details

Technology Map Viewer

Enhancements & References

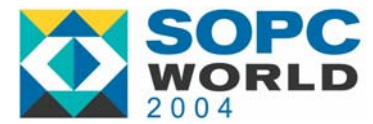

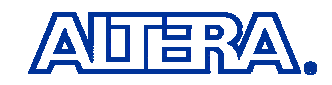

# **Technology Map Viewer Technology Map Viewer**

- New in Quartus II 4.1!
- Shows Netlist After Mapping Design to Atoms in Target Device Technology (LCELLs etc)
- Run from Tools Menu
- Most Features (Navigating, Filtering, Zooming, etc.) Same as RTL Viewer

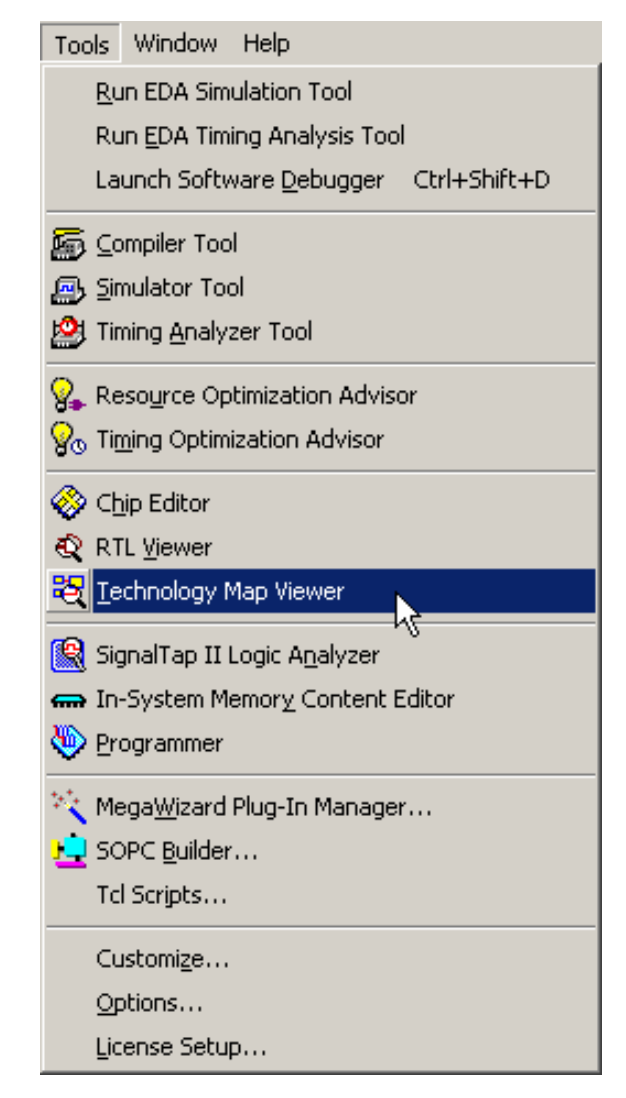

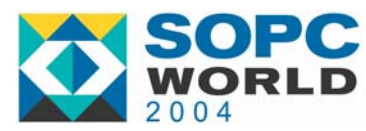

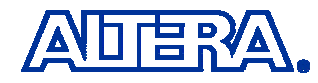

### **Technology Map Viewer Technology Map Viewer**

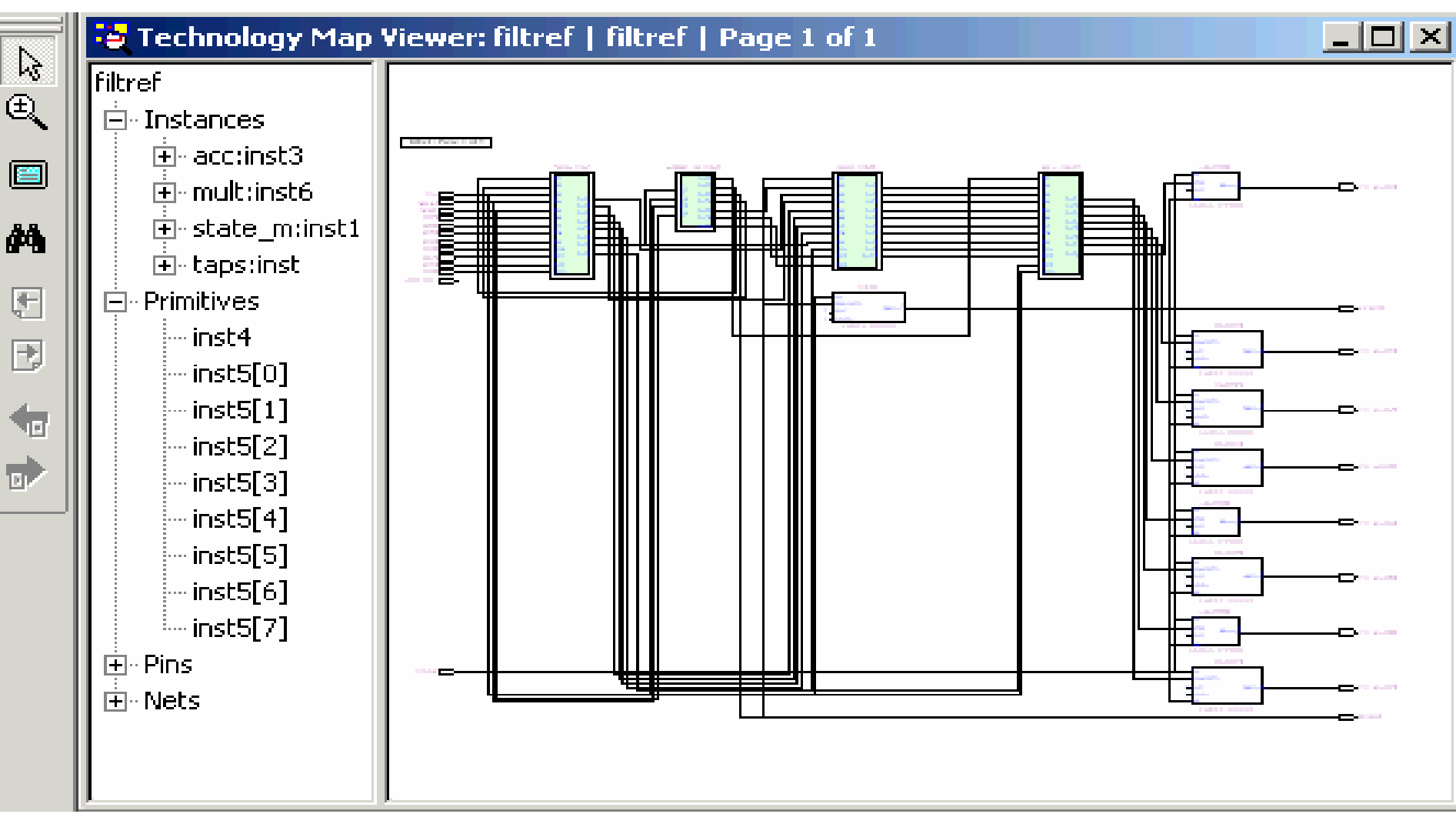

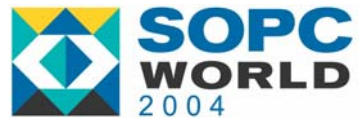

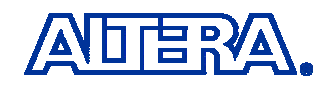

# **Instances In Technology Map Instances In Technology Map Viewer Viewer**

- Shows Atoms in a Hierarchy, but Not User's Port Names for Hierarchy Blocks
	- − Port Name Information Is Not Maintained Throughout Synthesis
	- Optimizations Change Atom Names When Merging Logic etc.
	- Ports Appear with Default Names IN1, OUT1 etc.

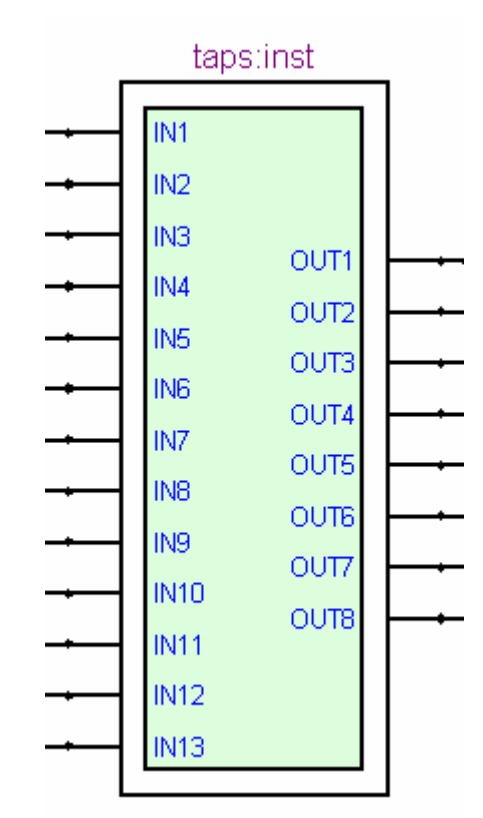

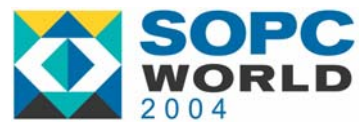

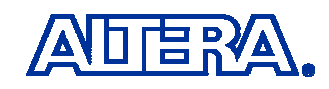

# **Locate Timing Path Locate Timing Path**

#### ■ Locate Path Listed in Timing Analyzer Report

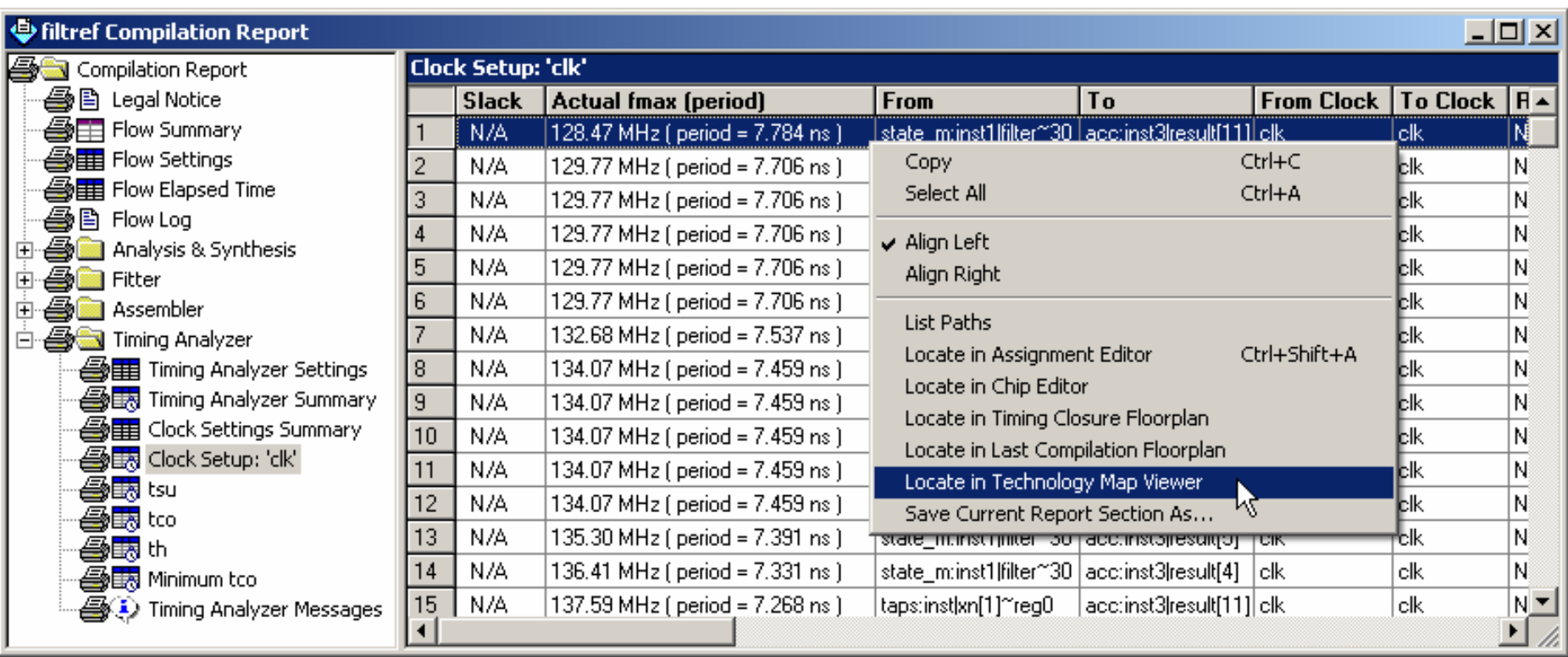

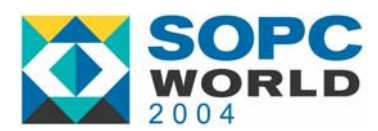

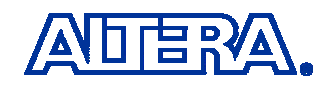

# **Locate Timing Path Locate Timing Path**

#### **Delays Annotated from Timing Analyzer Report**

**<Node Name> (<Interconnect (IC) Delay>, <Cell delay>)** filter~27 (0.402 ns,0.075 ns)

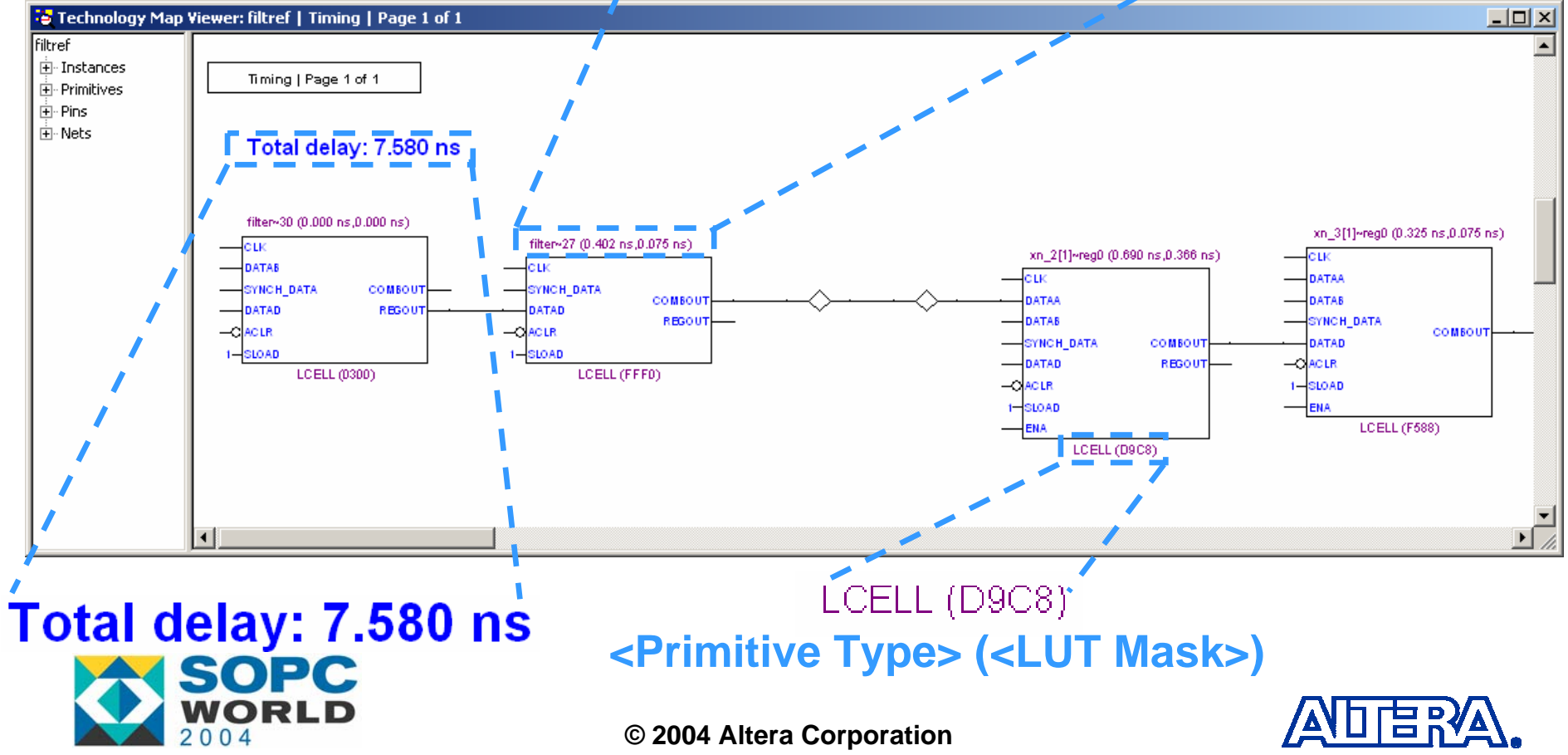

## **RTL Viewer Optimizations RTL Viewer Optimizations**

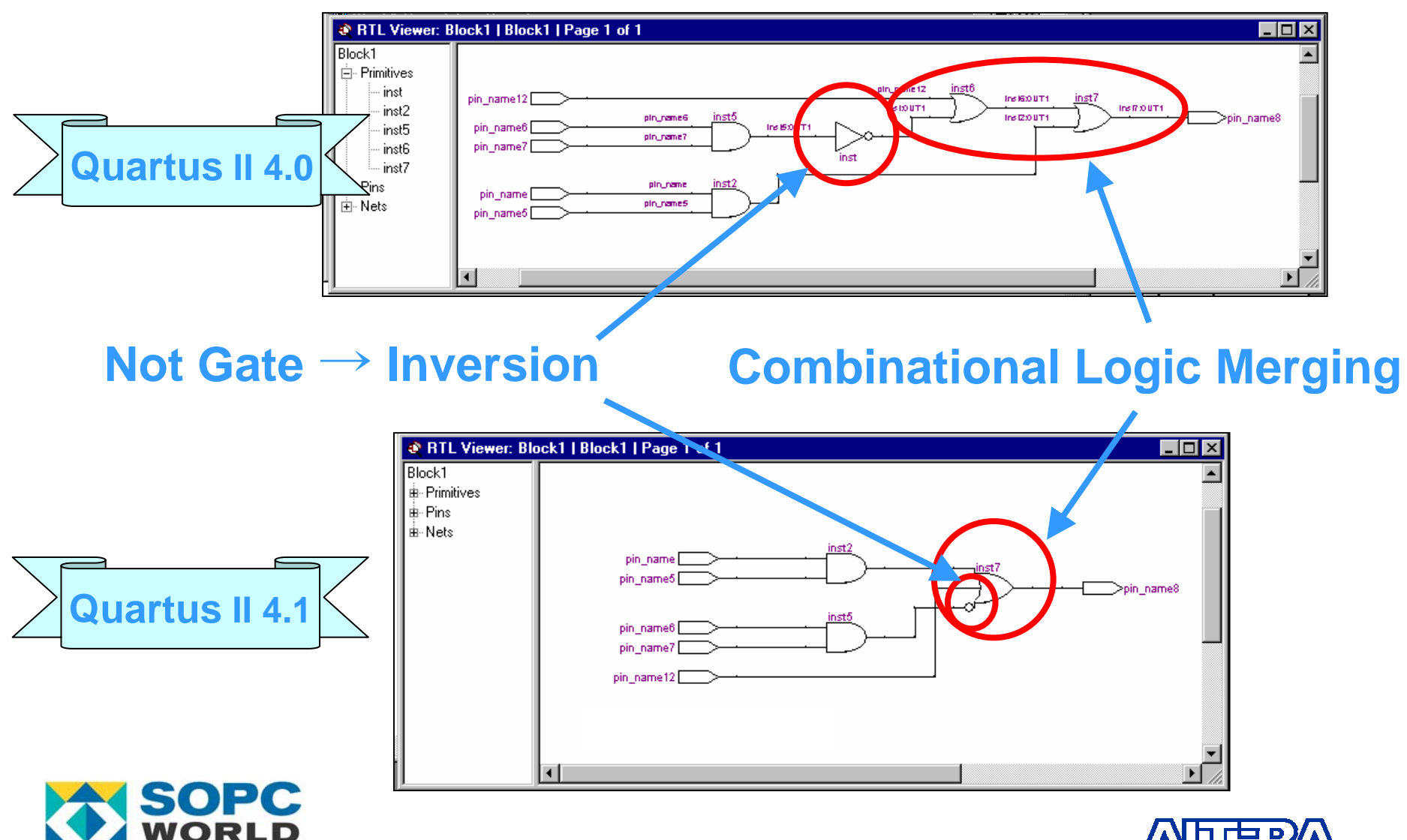

# **RTL Viewer Operator Symbols RTL Viewer Operator Symbols**

- Quartus II 4.0: All Operators Are Box Shaped
- Quartus II 4.1: Operators Are Shaped Differently from Other Primitives

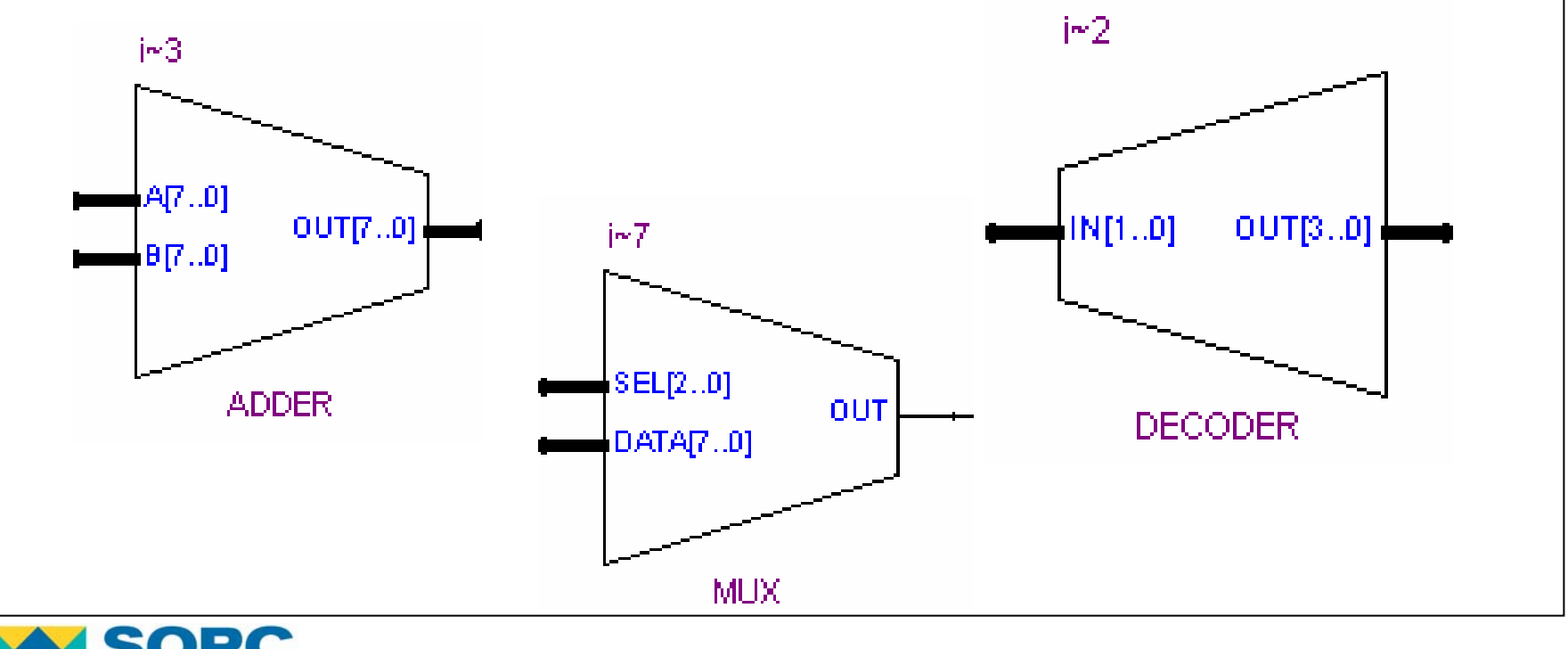

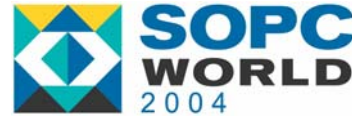

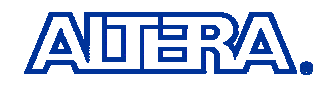

# **RTL Viewer Bus Grouping RTL Viewer Bus Grouping**

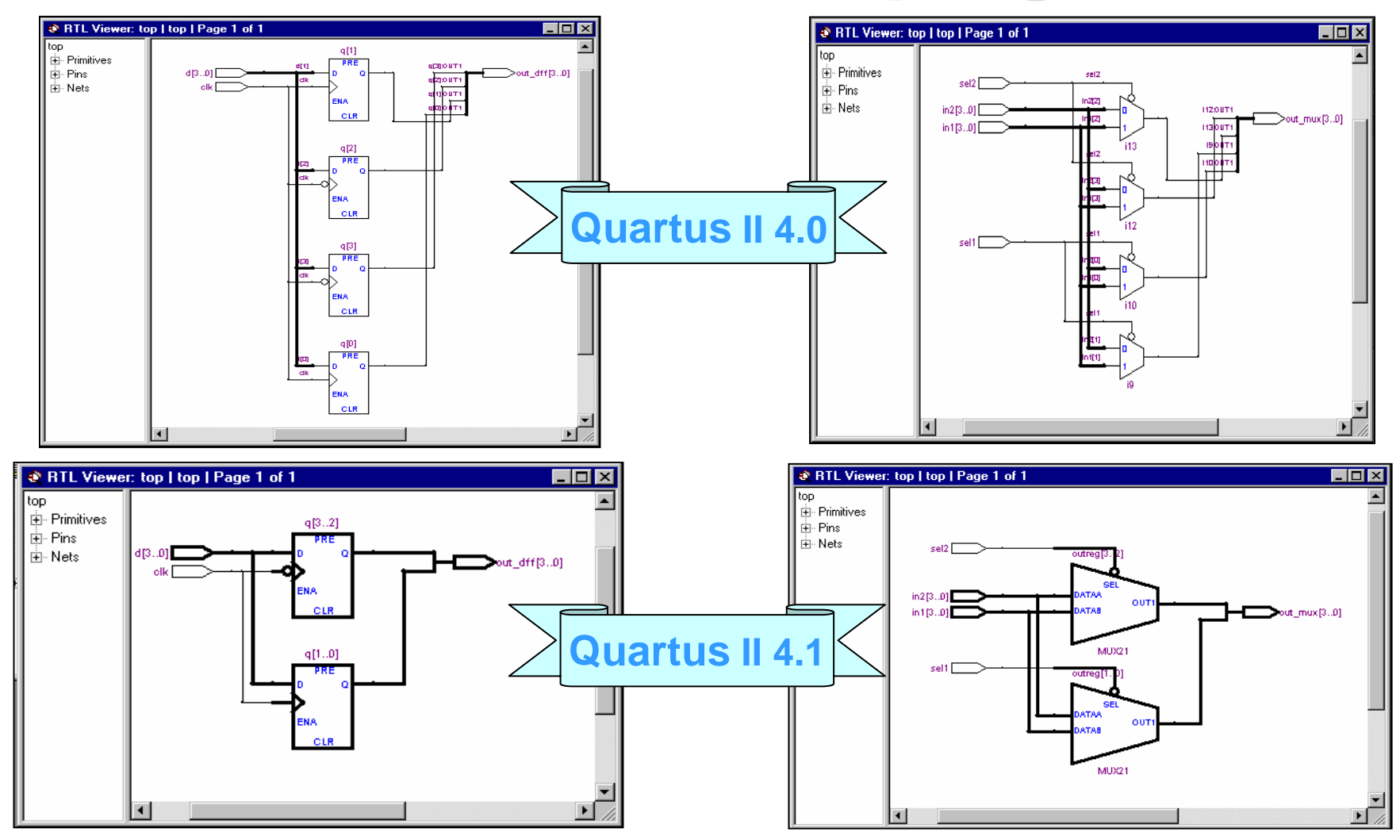

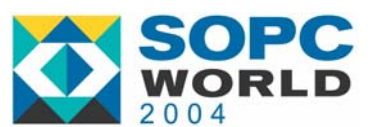

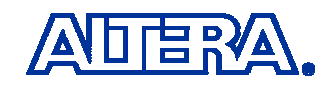

## **Instance Coloring Instance Coloring**

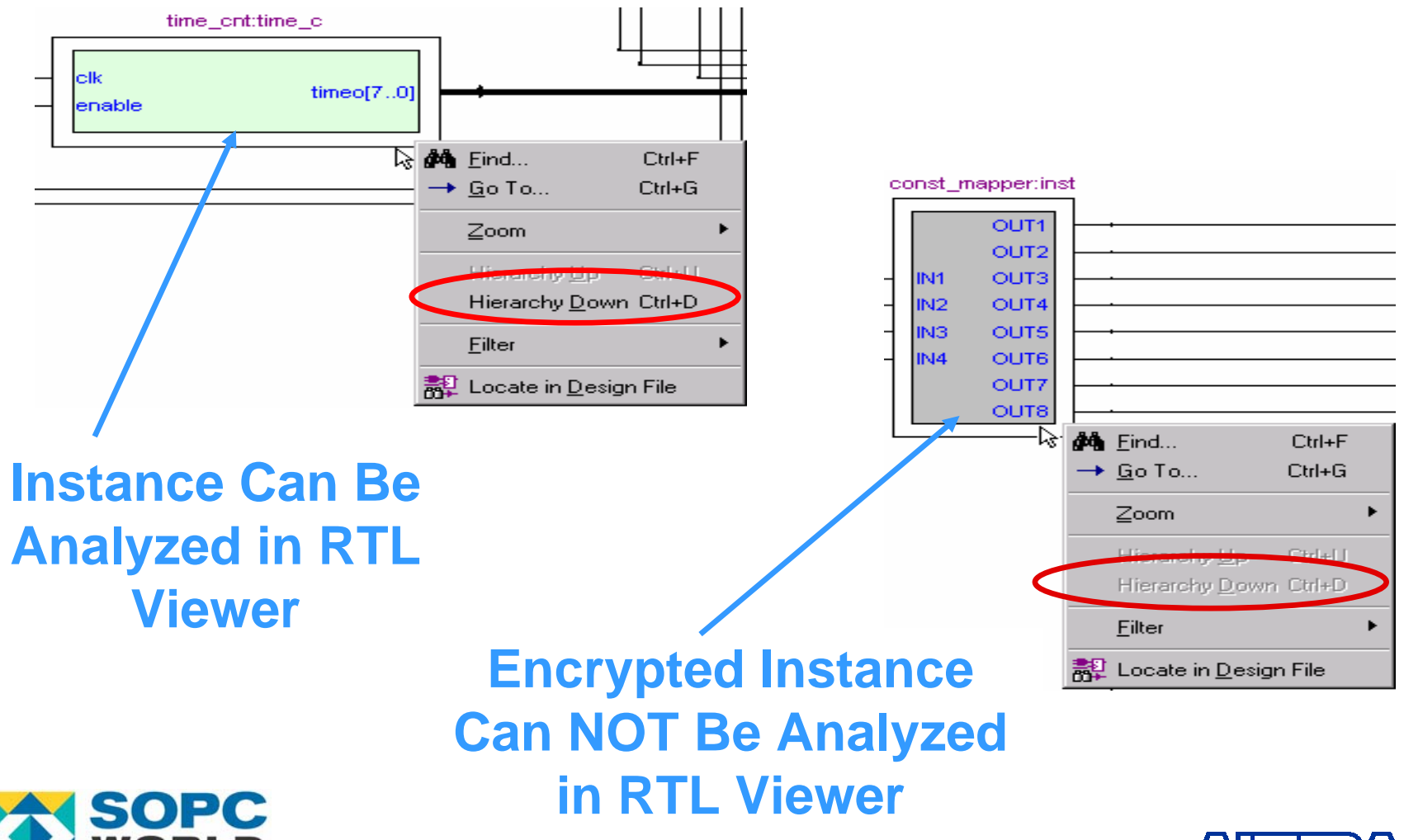

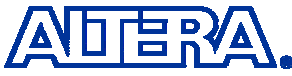

### **Instance Coloring Instance Coloring**

#### ■ Easy to See Instances at Lower Zoom Levels

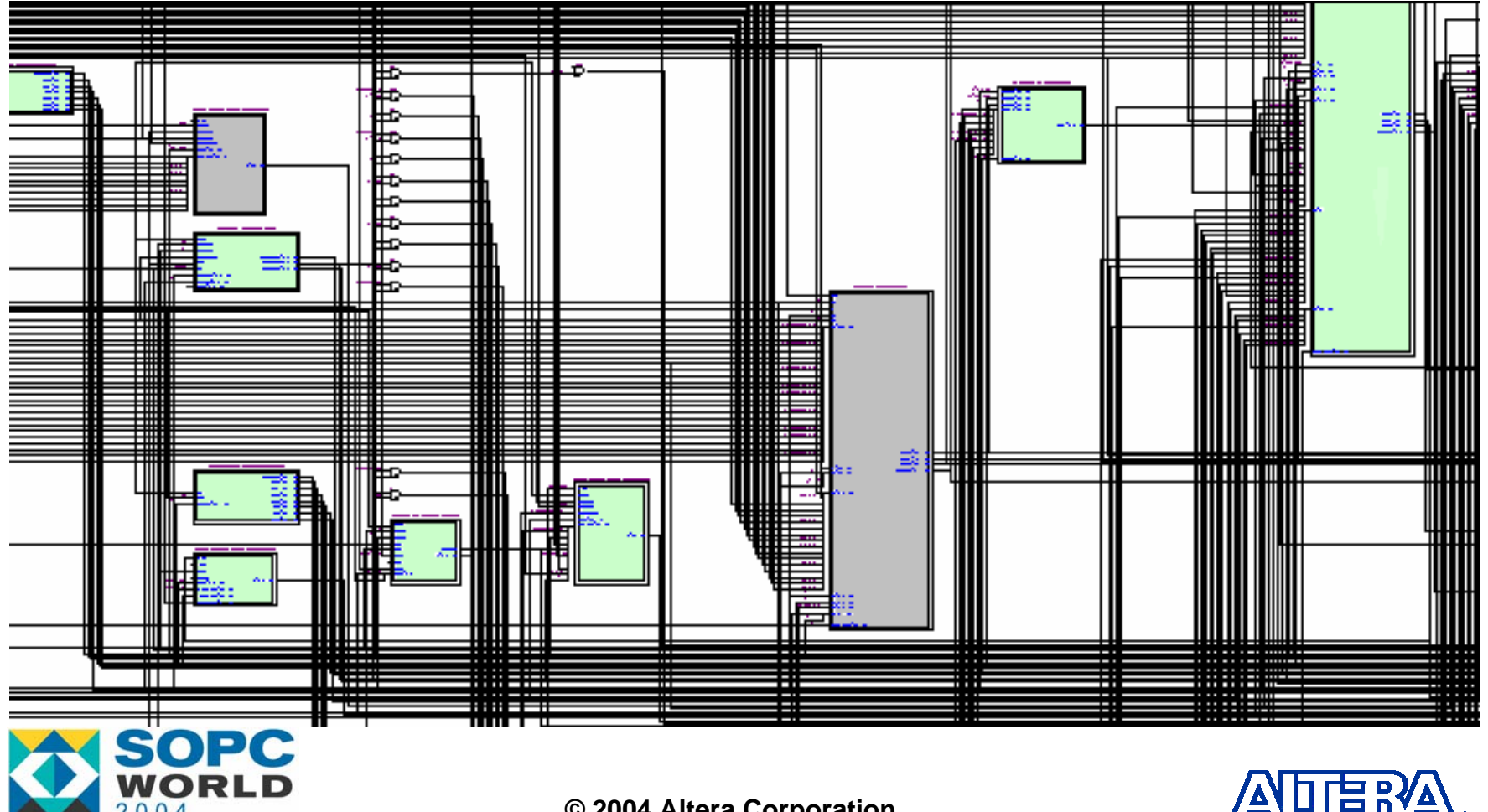

**© 2004 Altera Corporation**

2004

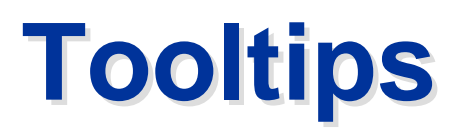

# **Provide Information About Nodes & Nets**

■ Options for Display Time Under Tools -> Options

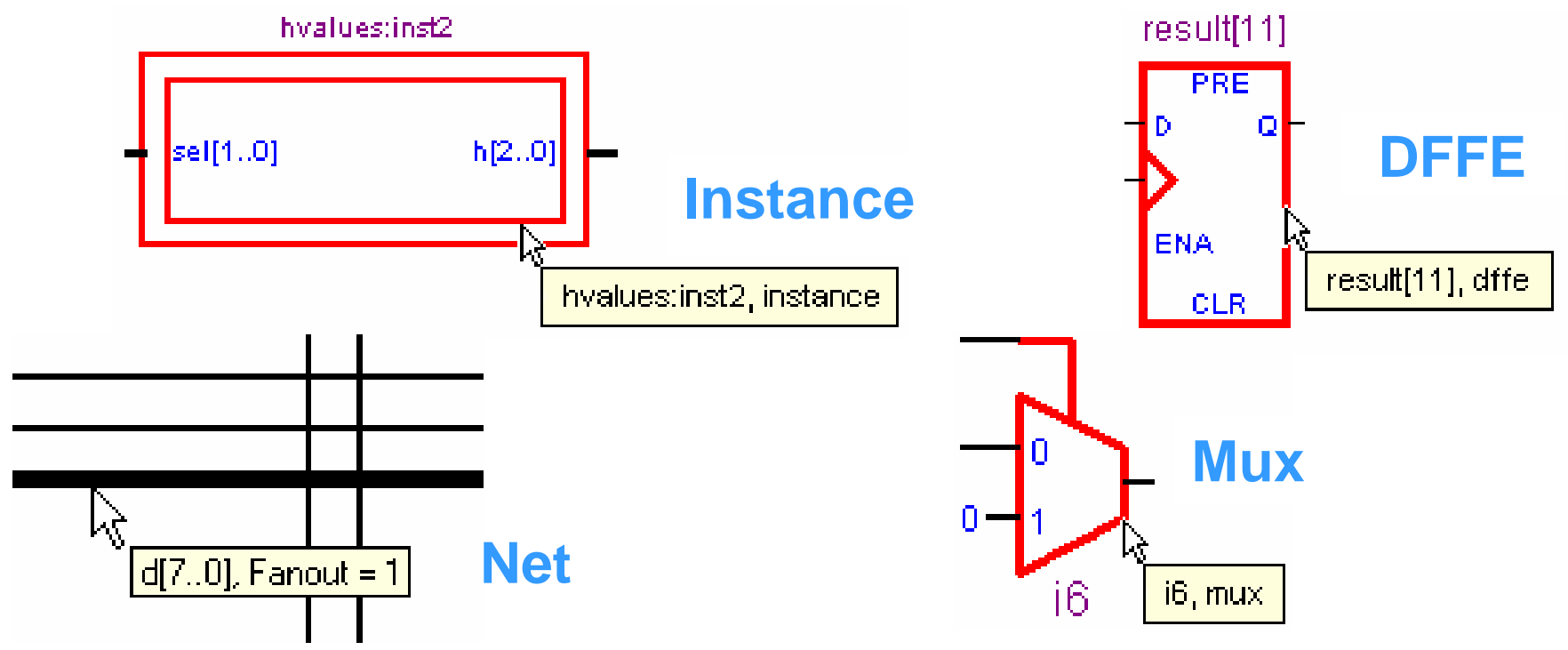

**© 2004 Altera Corporation** ■ Any Suggestions for Information to Add?

### **Box Selection & Zooming Box Selection & Zooming**

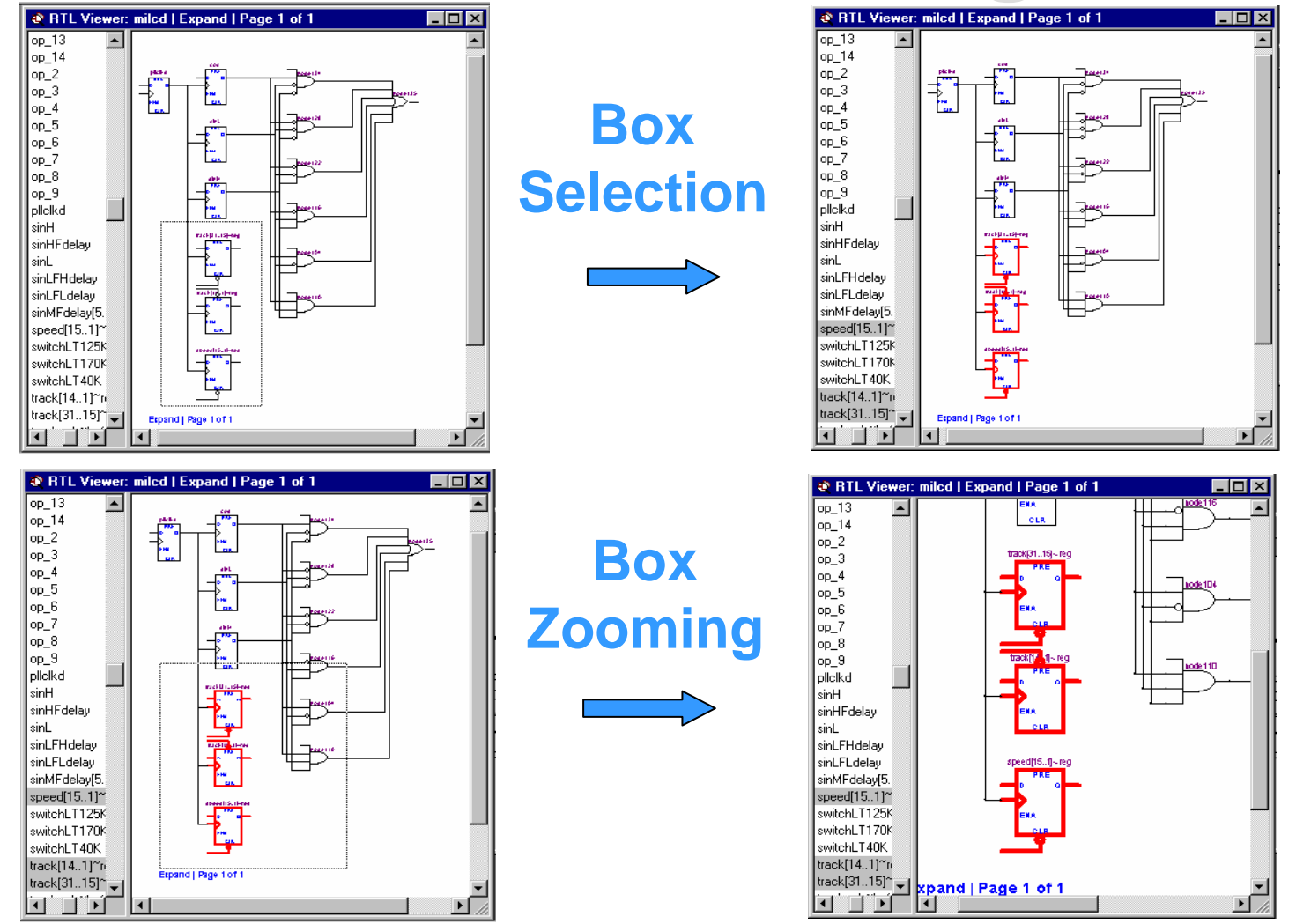

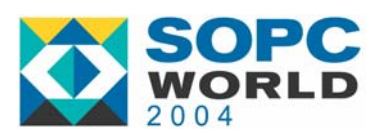

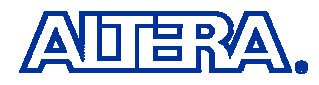

### **Zoom - Fit Selection in Window it Selection in Window**

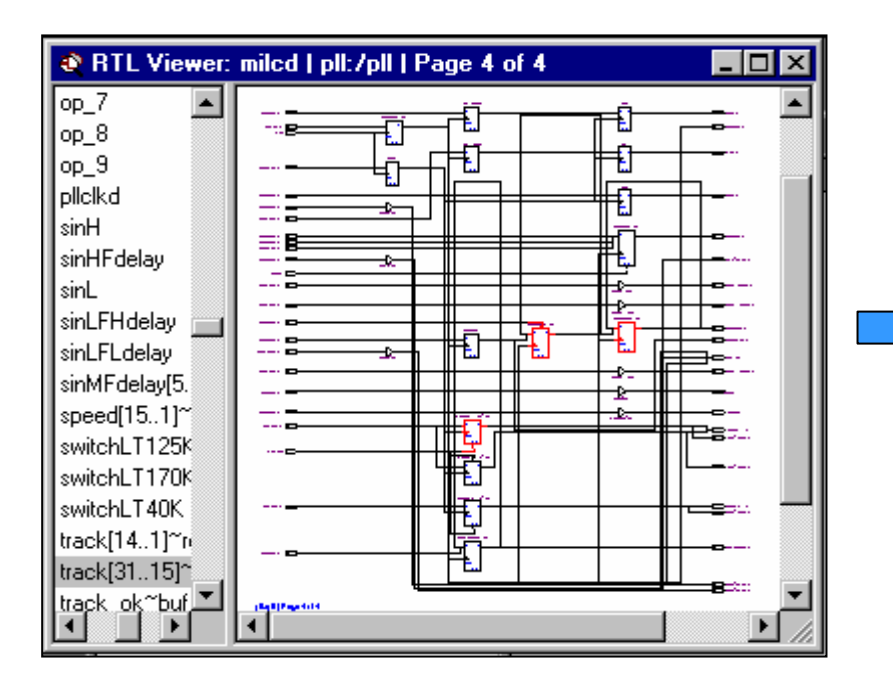

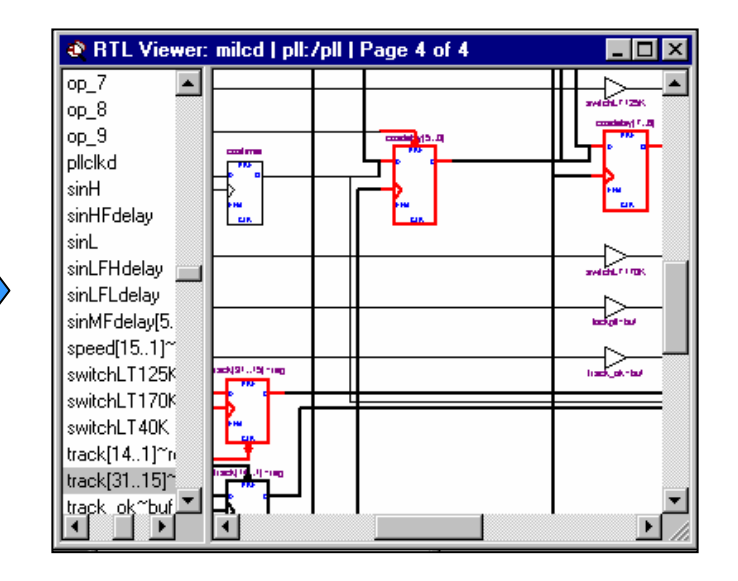

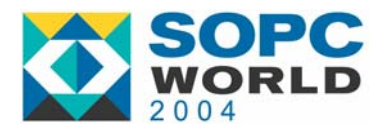

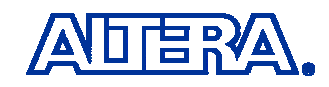

# **Viewer Options Dialog Box Viewer Options Dialog Box**

- New in 4.1 (May Be Subject to Change)
- Accessed from Right-Click in the Viewer
	- − No Need to Go to Tools > Options for Common Options
- **Filtering Options** Have Moved Here from Options Menu

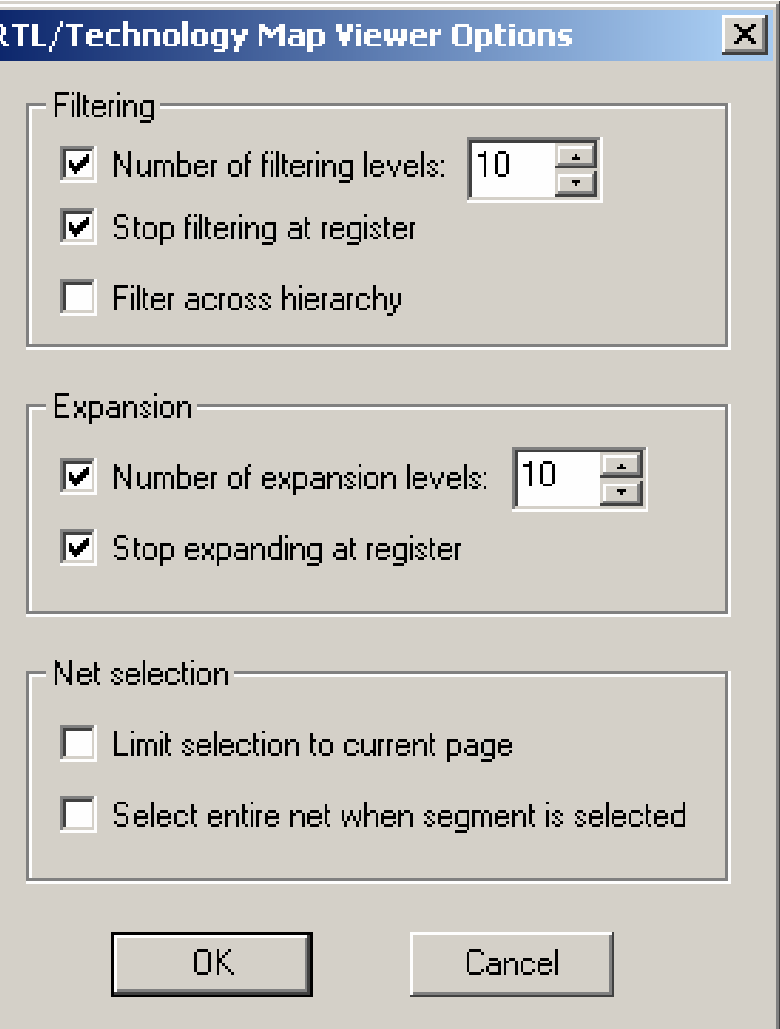

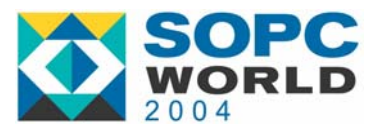

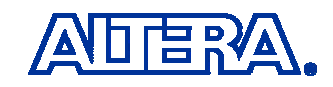

### **Filter Across Hierarchy Filter Across Hierarchy**

#### **Filter Across Hierarchy Turned Off (& Quartus II 4.0)**

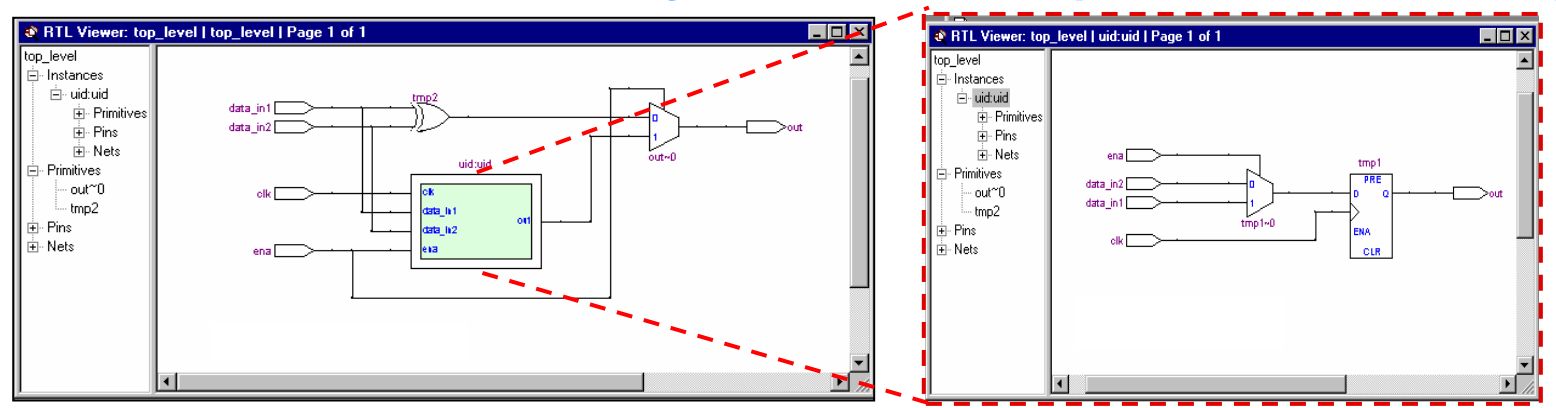

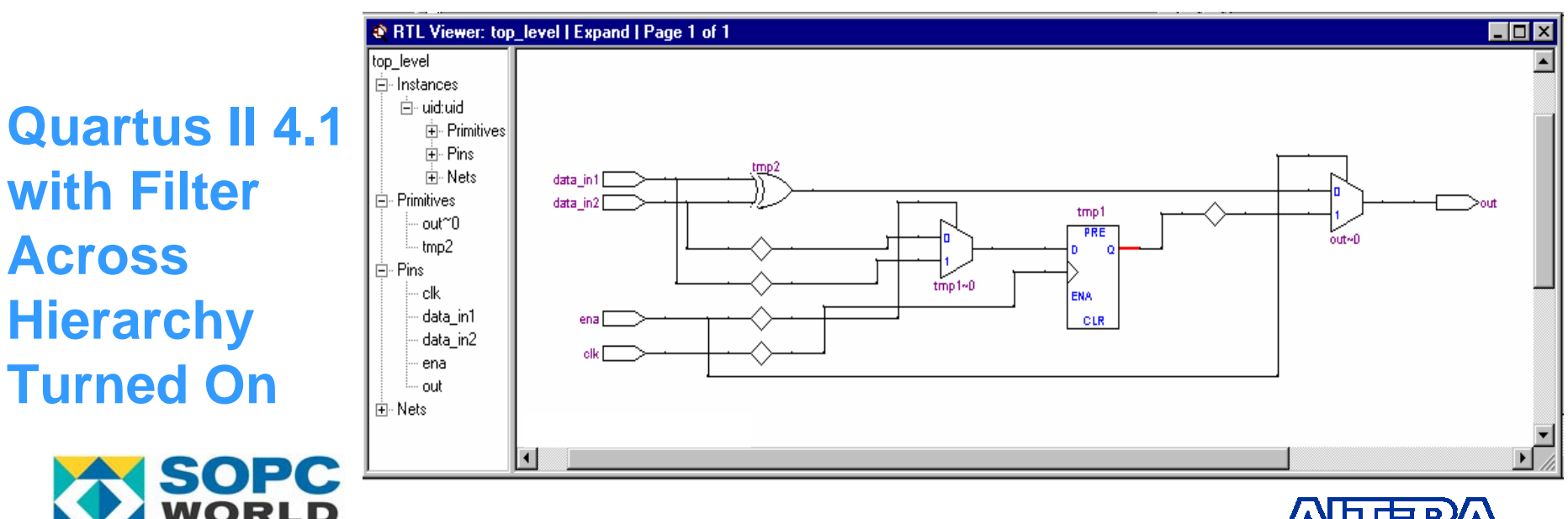

**© 2004 Altera Corporation**

 $2004$ 

#### **Filter on Selected Nodes & Nets Filter on Selected Nodes & Nets**

#### **Selected Nodes**

#### **Selected Net**

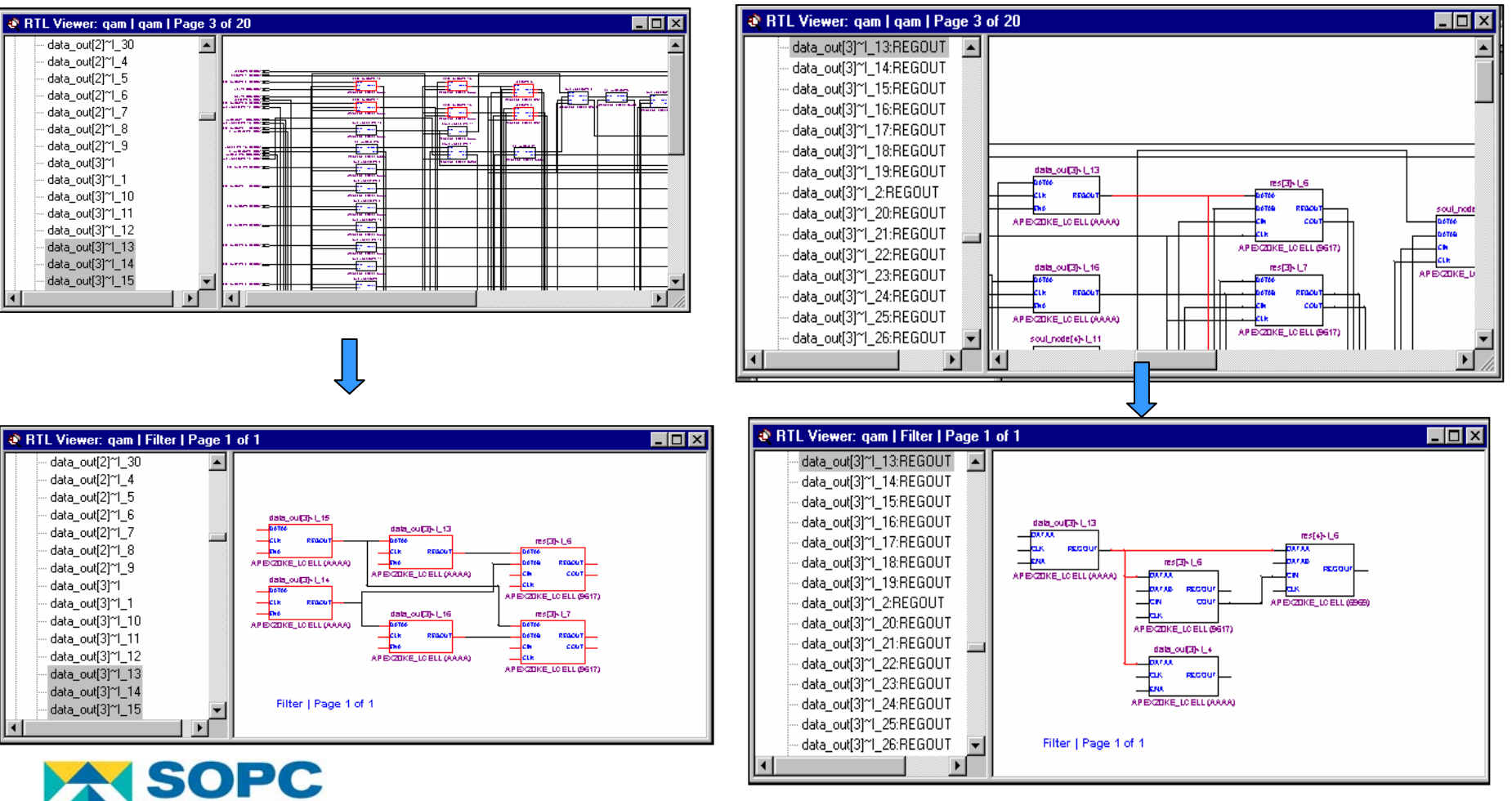

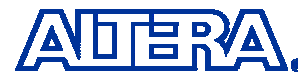

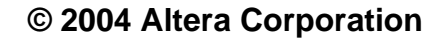

WORLD

### **Expand & Reduce Filtered Netlist Expand & Reduce Filtered Netlist**

#### ■ Add or Remove Logic from Filtered Netlist View

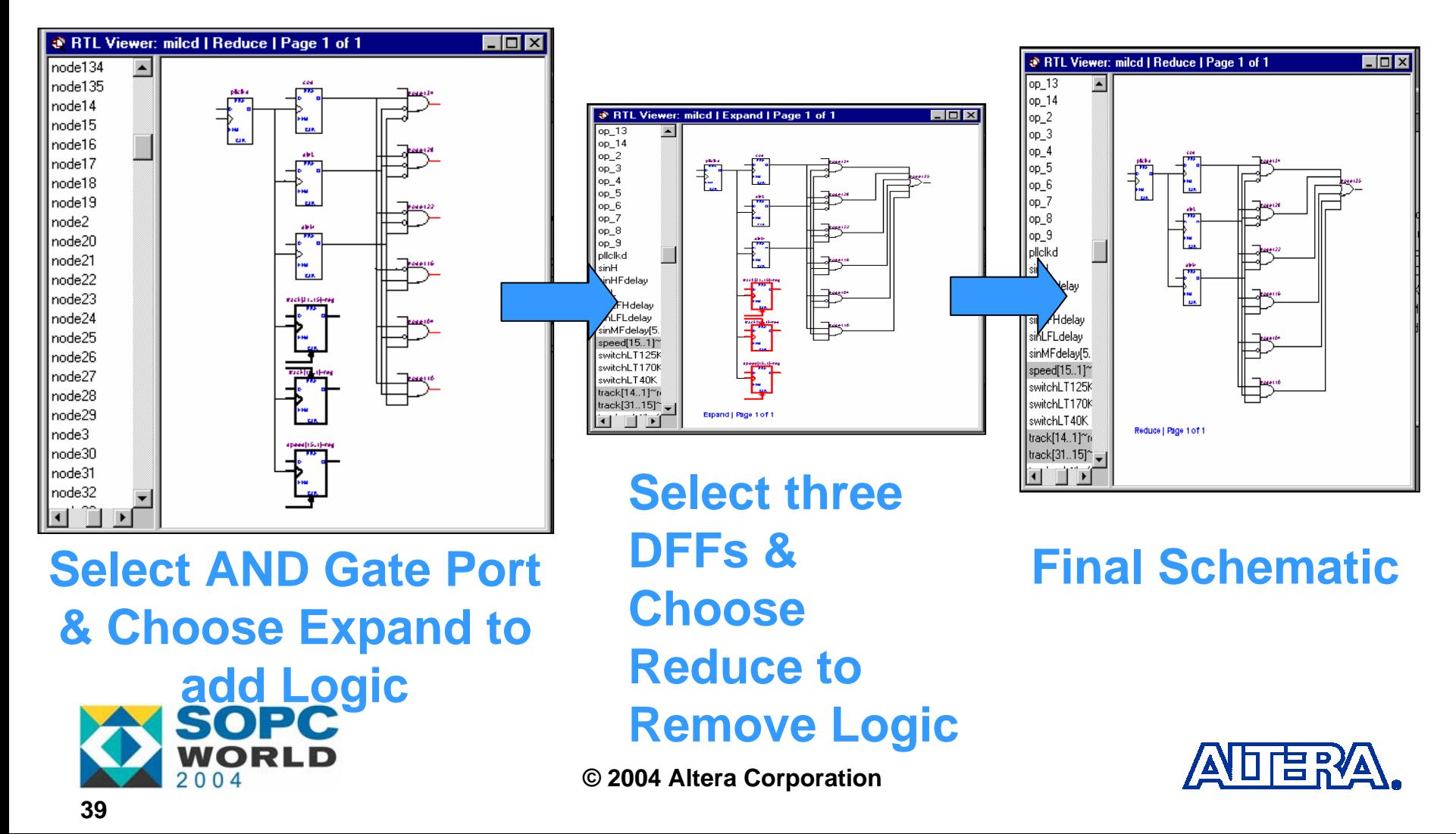

#### **Expand & Reduce Filtered Netlist Expand & Reduce Filtered Netlist**

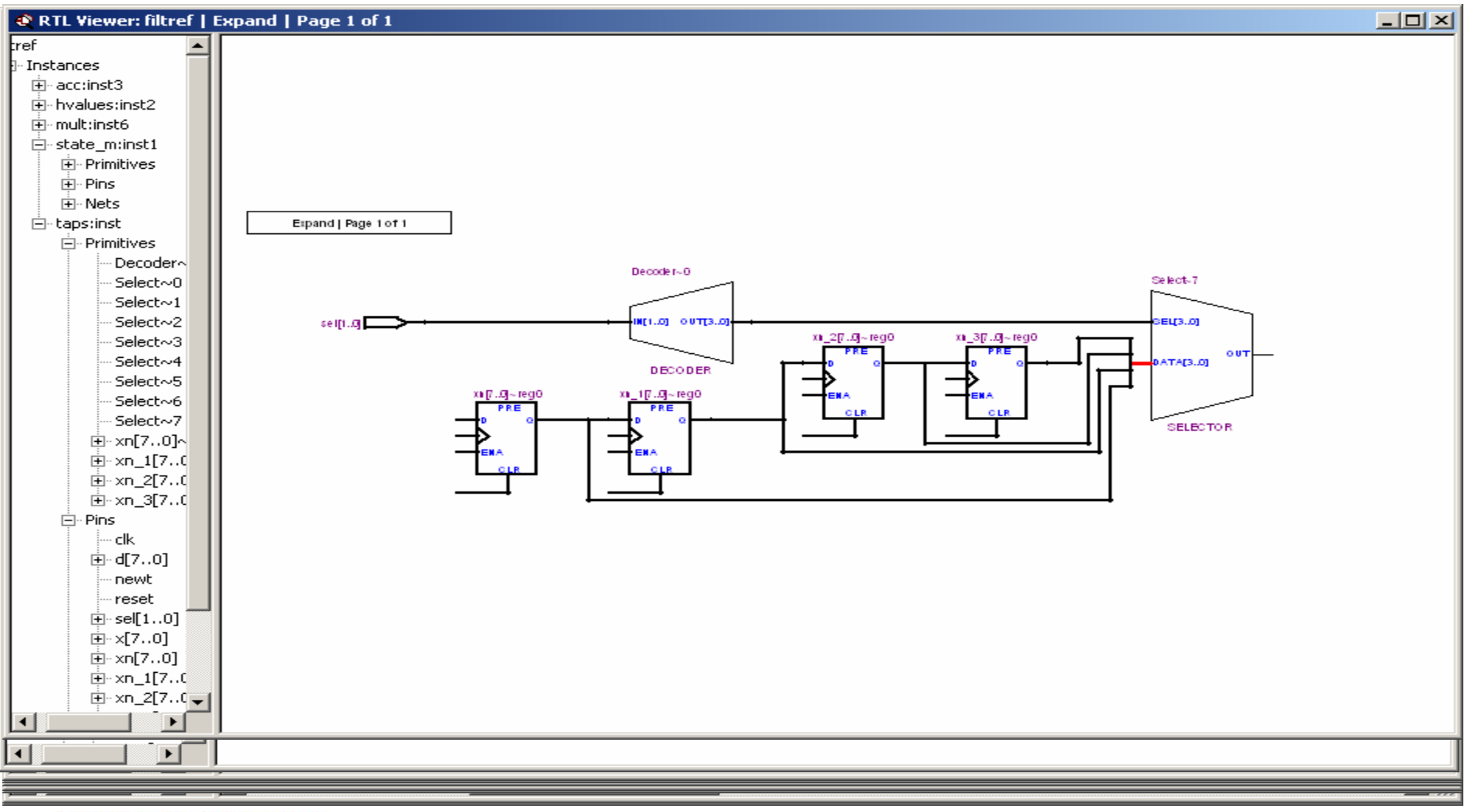

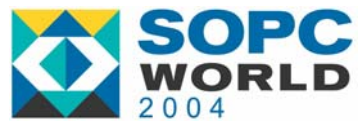

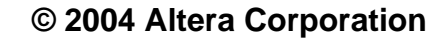

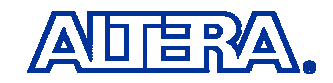

# **Export & Copy Schematic Image Export & Copy Schematic Image**

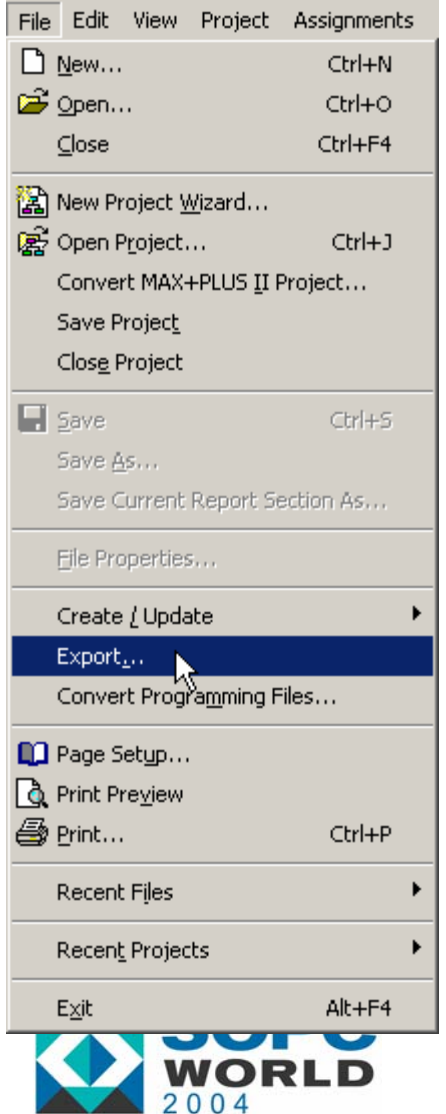

#### ■ Useful for Documentation!

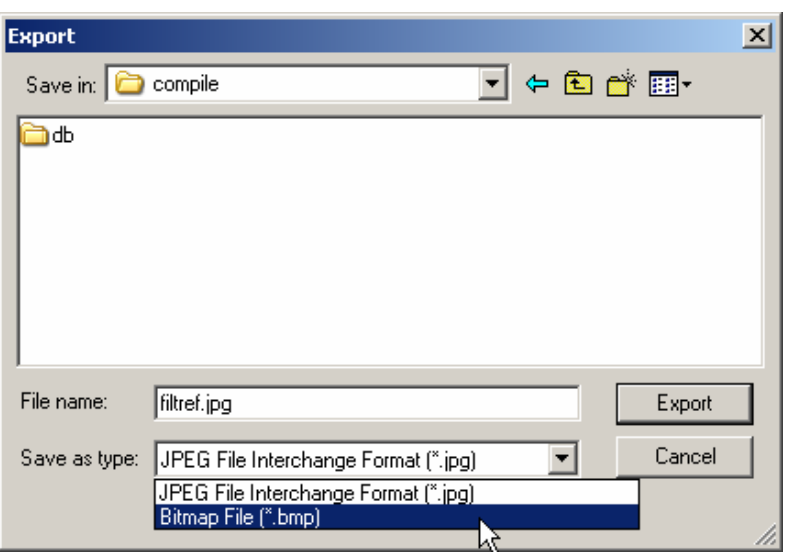

#### **Export Schematic to JPG or BMP File**

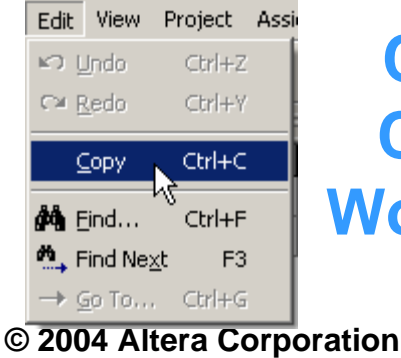

#### **Copy Schematic to Clipboard (Paste to Word, PhotoShop etc.)**

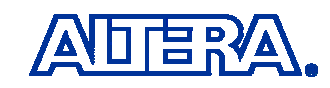

#### **Locate to Other Quartus II Features Locate to Other Quartus II Features**

#### ■ Select Node(s) and Right-Click

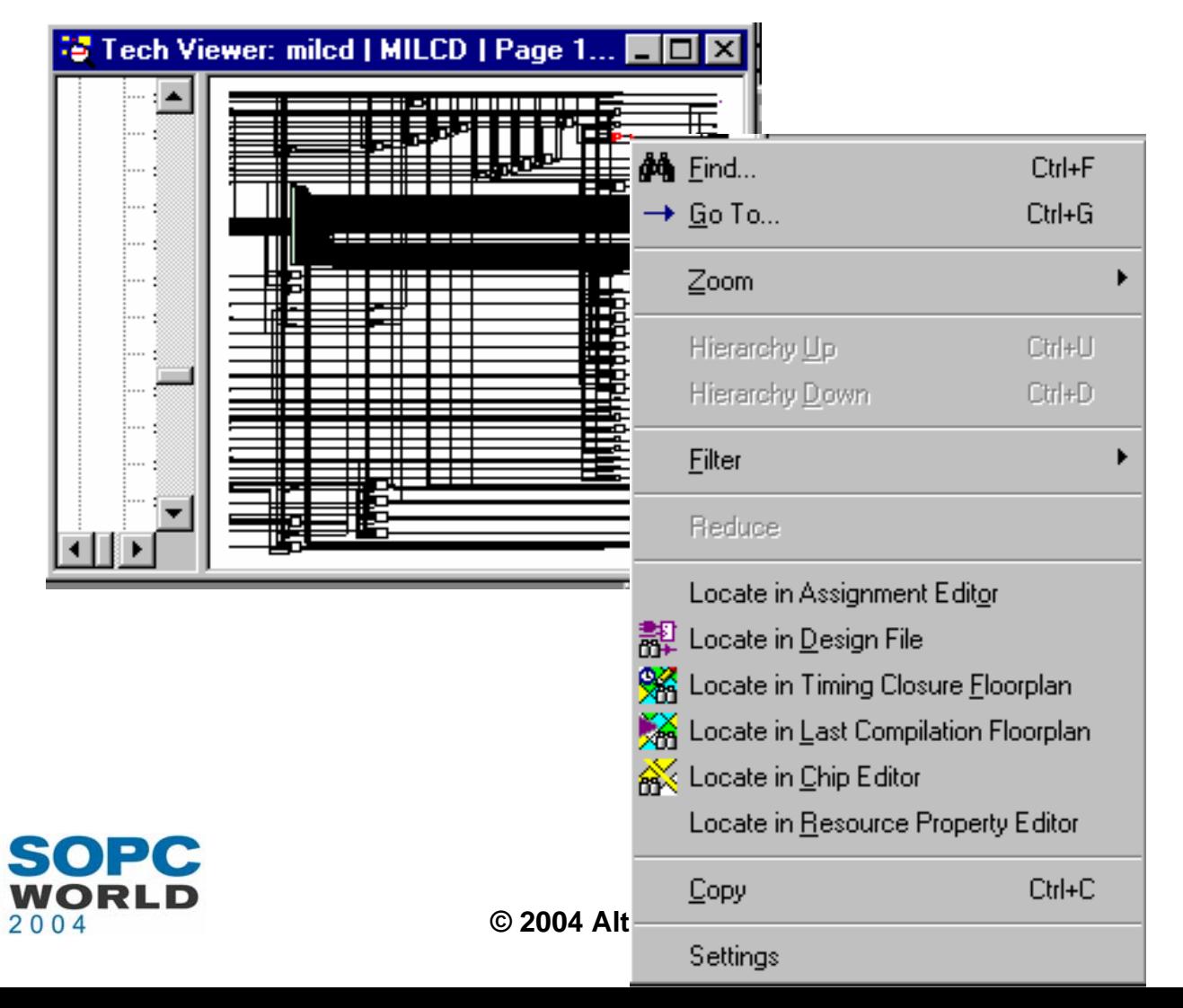

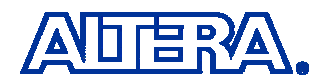

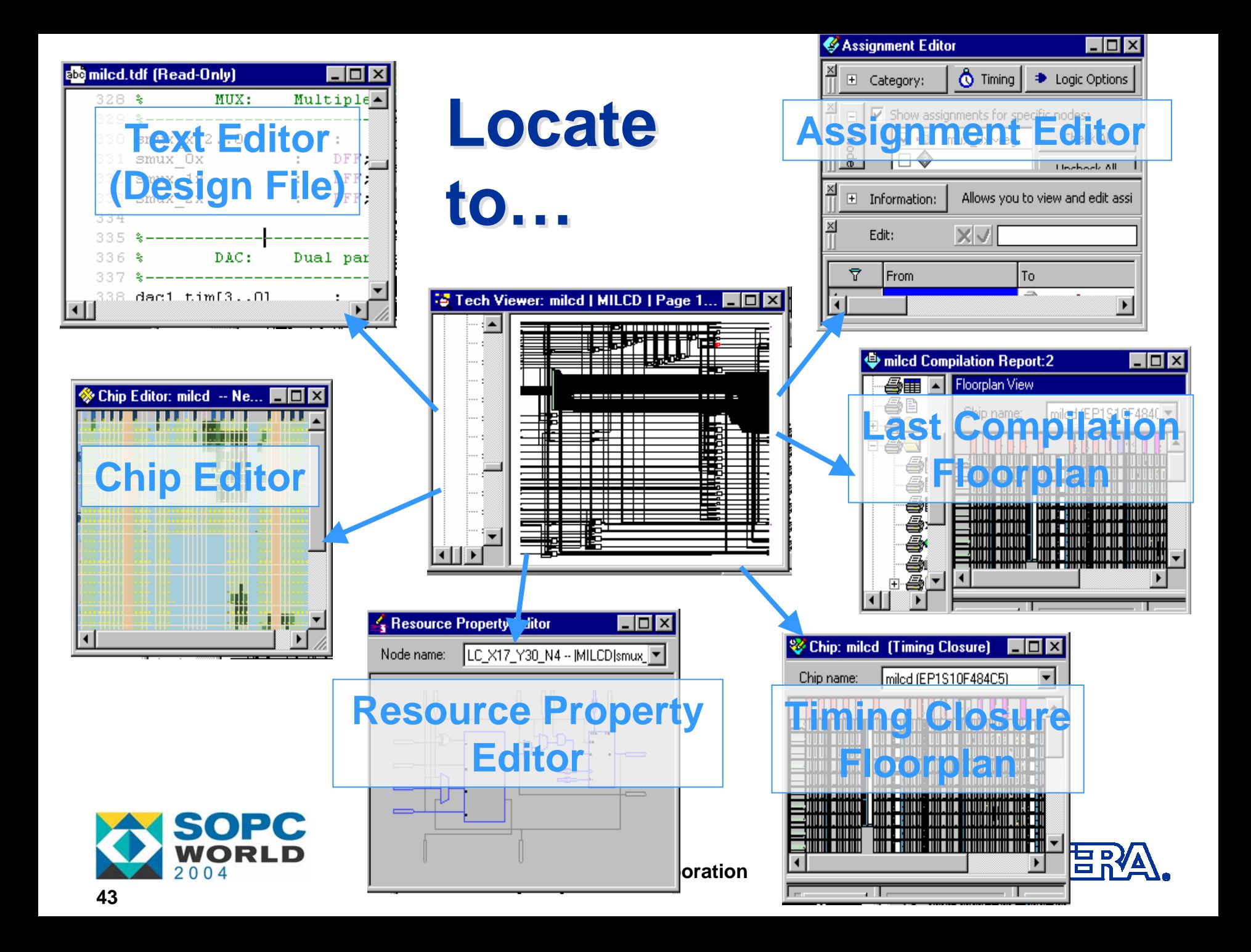

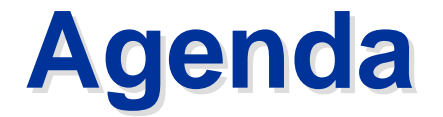

What is the RTL Viewer and Why Use It?

Feature Overview & User Interface Details

Technology Map Viewer

Enhancements & References

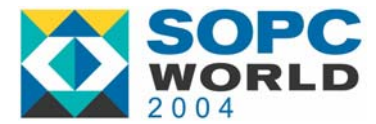

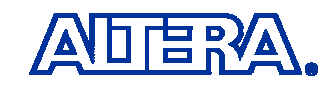

### **Other Enhancements Other Enhancements**

- Maintains Zoom Across Pages When Traversing Schematic Using Connectors
- Highlighted Net is "Brought to Front" of Schematic so it is not Hidden in Crowded Netlists
- Other SPRs and Suggestions from FAEs
	- Enhancement Requests
	- Cases Where Placement in Viewer Was Not Optimal

#### *Provide More Feedback on What You and Your Customers Want to See in the Viewers!*

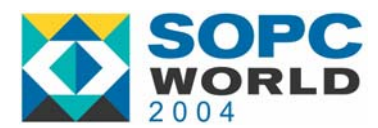

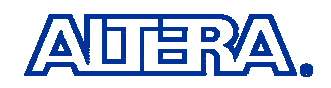

### **References References**

■ Quartus II Handbook: Analyzing Designs with the [Quartus II RTL Viewer & Technology Map Viewer](http://www.altera.com/literature/hb/qts/qts_qii51013.pdf)

**Don-Line Demos: Using the RTL Viewer and Internal Line Demos: Using the RTL Viewer and** Technology Map Viewer to Check Synthesis and Fitting Results

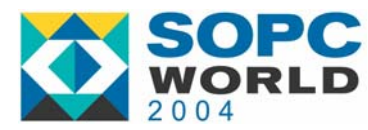

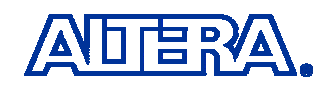

# What is ONLY supported in What is ONLY supported in Technology Mapper? Technology Mapper?

- (1) expand and reduce logic in schematic
- (2) display timing delay information and timing paths
- (3) filter unrelated nodes to isolate selected design elements
- (4) specify the number of nodes and ports you want to display per page

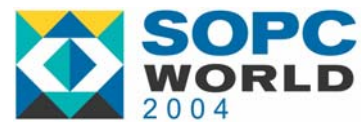